## [신원조사 구비서류 인터넷 제출 방법 안내]

-참고사항-

1. 개인정보보호를 위해 30분 이내로 제출바랍니다.

2. 버튼이 보이지 않는 경우 화면크기를 100%로 조정합니다.

3. 첨부서류는 스캔하여 JPG파일(500KB)이하로 업로드 바랍니다.

- 파일용량 줄이는법 : 그림판-> 해당파일열기 -> 크기조정 -> 필셀선택(가로800/세로1098) -> 확인 -> 저장

모든 서류는 반드시 원본 서류를 출력 및 스캔하여 JPG파일로 업로드합니다.

(컴퓨터화면 캡쳐 또는 촬영본 업로드시 반송조치됩니다.)

## ① <https://www.dssc.mil.kr/dssckr/index.do> 접속

## ② 신원조사 서류 제출 배너 클릭

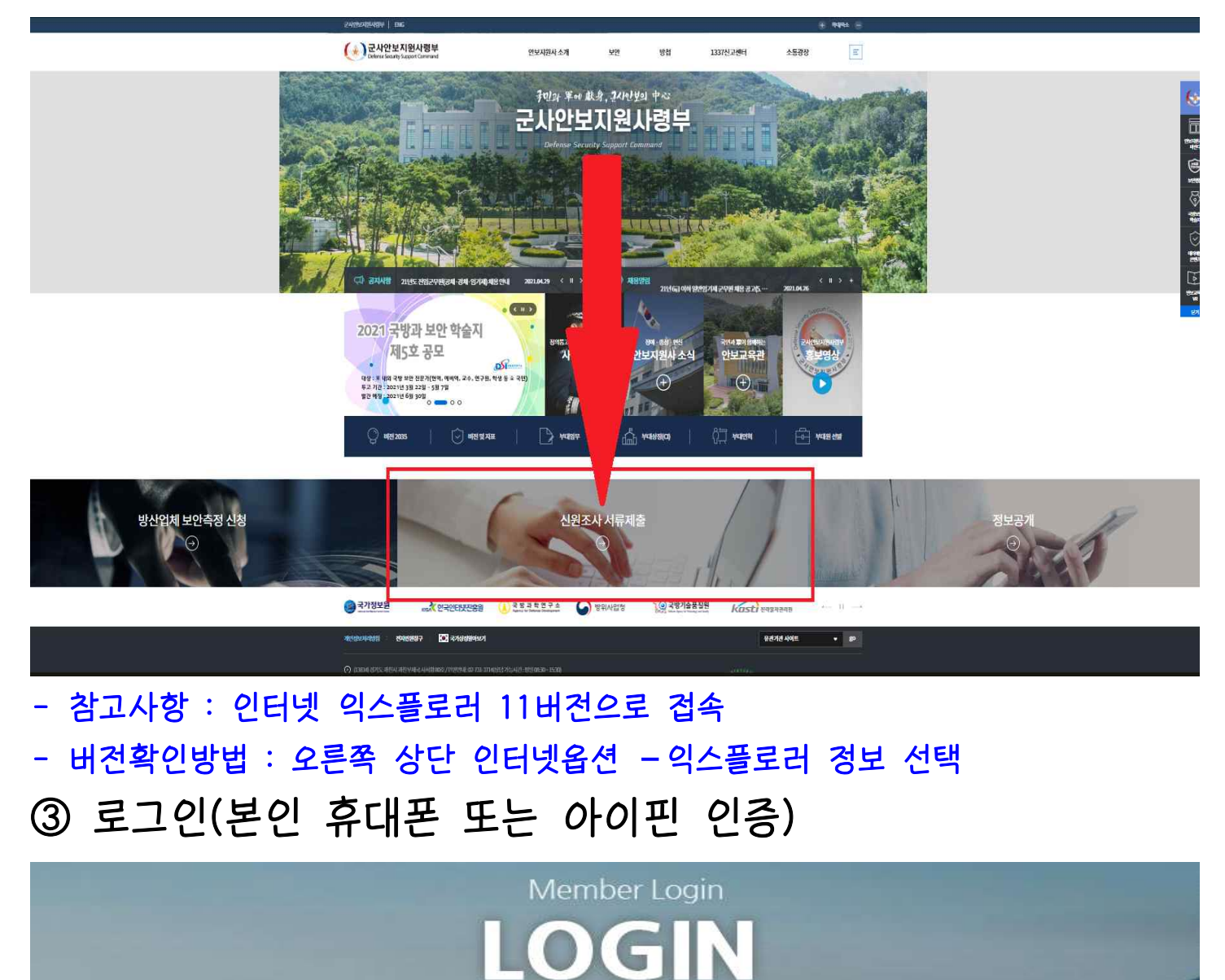

사용자 로그인 서비스 이용을 위해 로그인 하여 주십시오

#### □ 공지사항

**⊙**FAQ

(양식) 신원진술서(A), 개인정보동의서, 자기소개서 (필독) ※ 신원조사 서류계출시 자주하는 질문 Q & A (양식-방산종사자용) "신원진술서B(개인정보동의서)" (방산업체실무자) 수기(스캔)문서 시스템 등록절차 안내

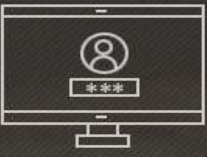

로그인 인증 휴대폰인증 및 아이핀인증을 해주세요.

아이핀인증

휴대폰인증

## 신원조사 과정 선택 (장교 지원)

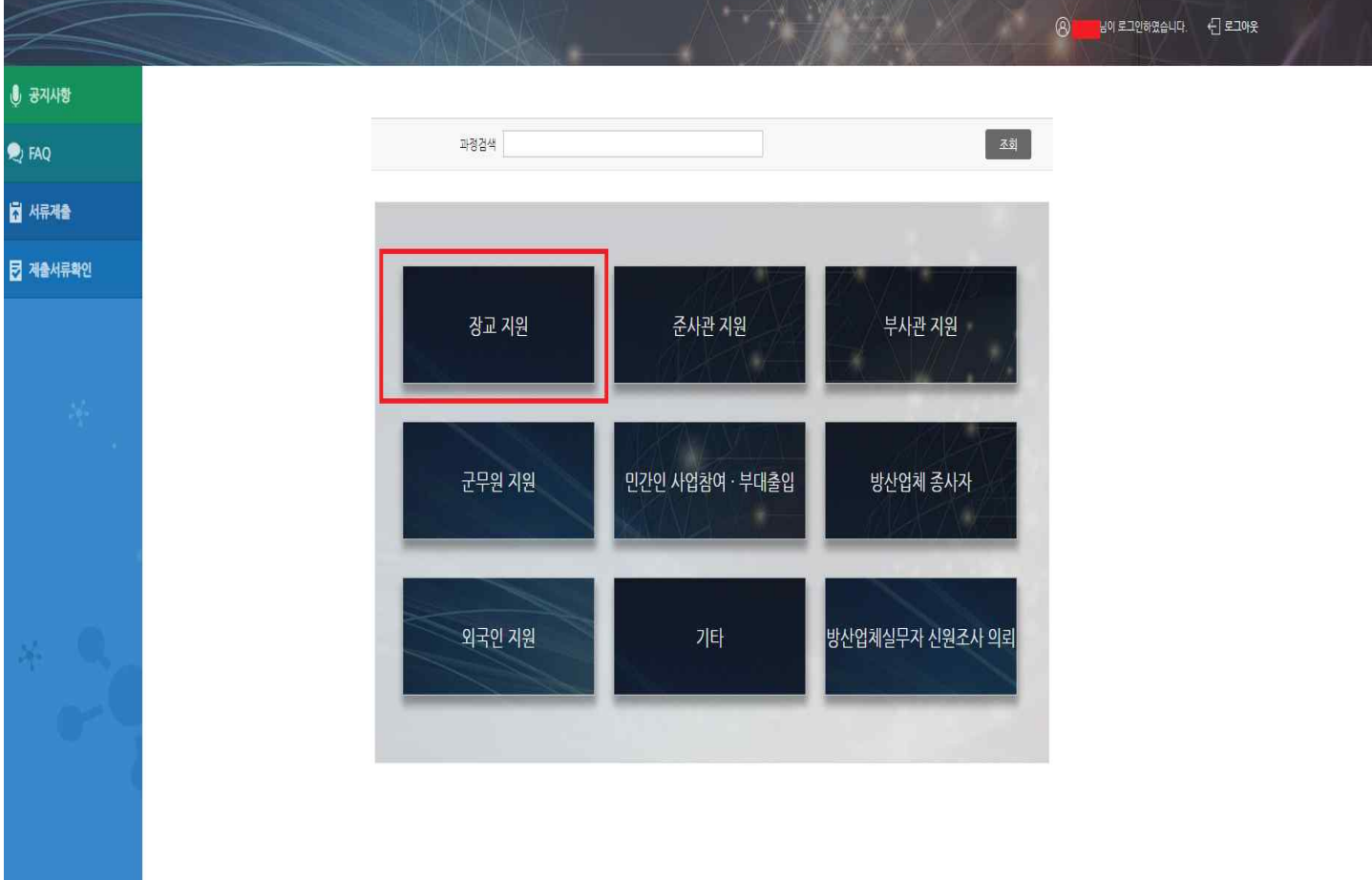

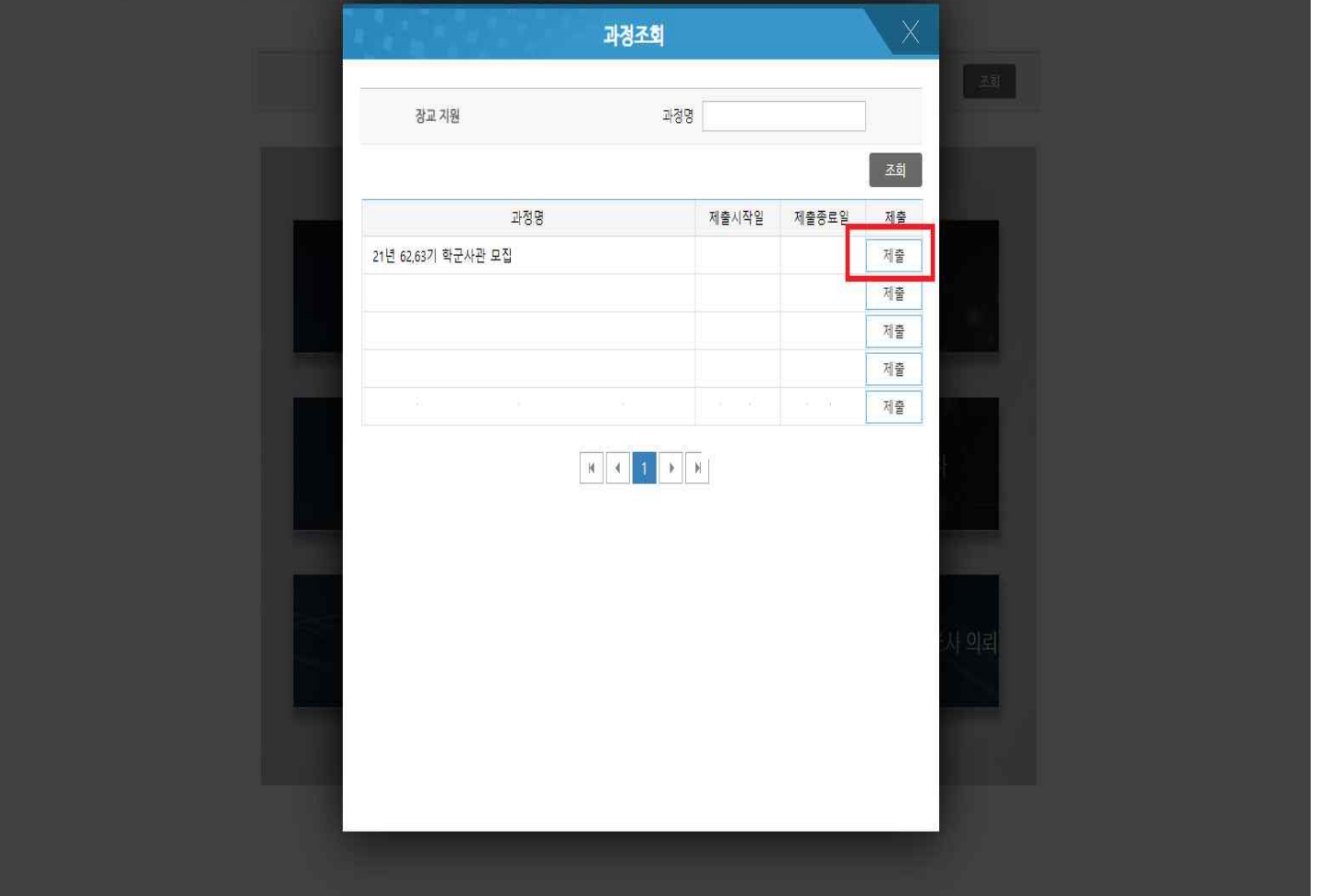

## ⑤ 신원진술서 및 개인정보 수집 이용 제공동의서 작성

### - 신원진술서A : 필수 항목 빠짐없이 작성

# - 개인정보 수집 이용 제공동의서 : 항목별 확인, 동의 체크 후 서명 ⑤ <mark>신원긴술서 및 개인정보 수집 이용 제공</mark>등<br>- 신원진술서A : 필수 항목 빠짐없이 작성<br>- 개인정보 수집 이용 제공동의서 : 항목별 확인, 동의 체크<br>(서명 버튼이 보이지 않을 경우, 화면비율 100%로 조정)

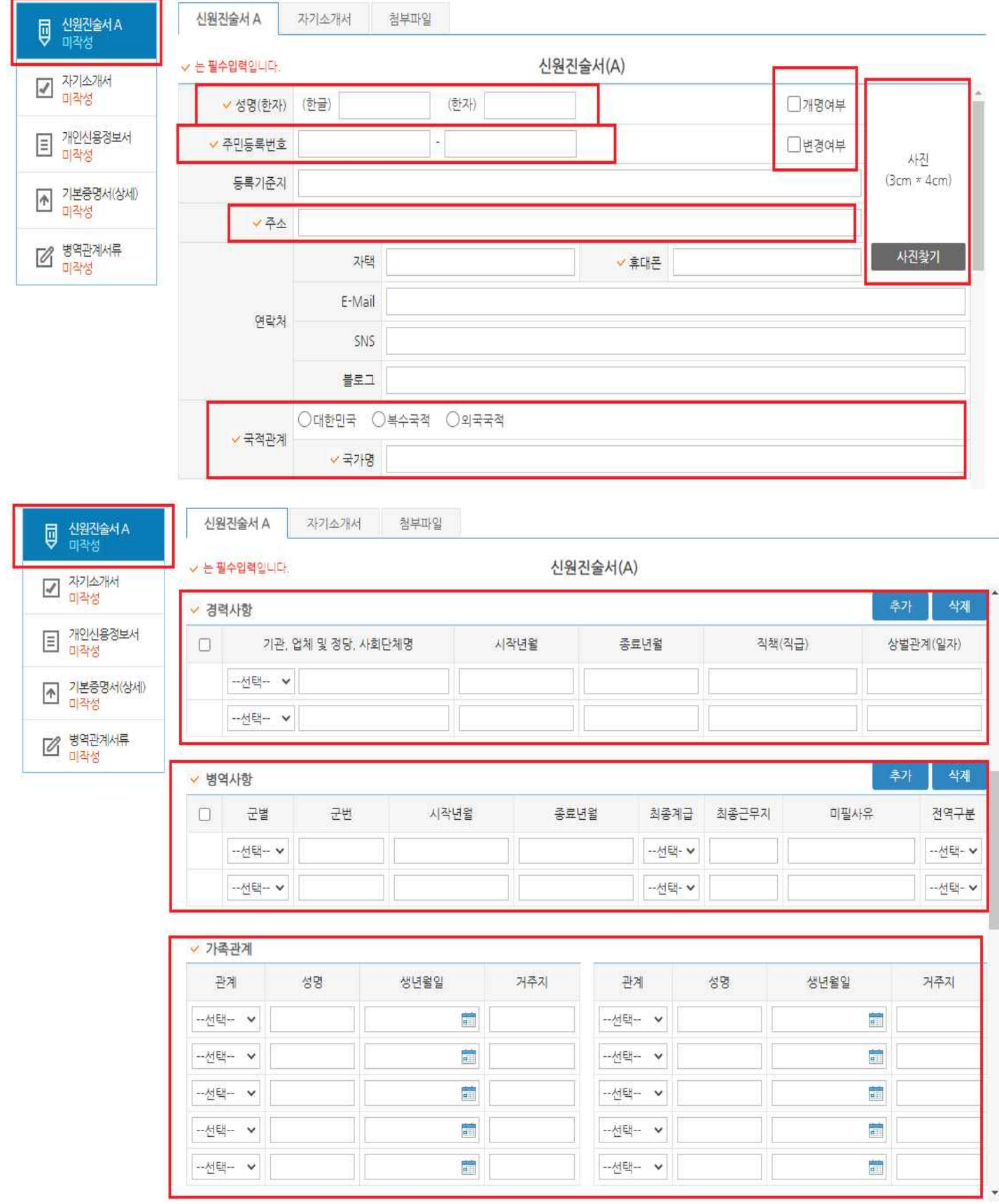

군사안보지원사령부는 신원조사 목적의 개인정보 수집 · 이용 · 제공을 위하여 개인정보보호법 제15조, 제17조 및 제22조에 따라 귀하의 동의를 받고자 합니다.

개인의 자유로운 의사에 따라 개인정보 수집 · 이용 · 제공 동의를 거부할 수 있습니다. 다만, 이 경우 해당 선발 · 임관 · 임용 등에 제한이 있을 수 있습니다.

본인은 군 및 군 관련 인원에 대한 신원조사 기관인 군사안보지원사령부에서 국가 안보를 위하여 신원조사를 실시해야 한다는 것을 이해하고 있으며, 이를 위해 「개인정보보호법」에 의해 보호되고 있는 본인의 개인정보를 동법 제15조, 제23조의 규정에 따라 군사안보지원사령부에서 수집 - 이용하고, 제17조에 따라 신원조사기관 및 신원조사를 요청한 기관에 제공하는데 동의합니다.

개인정보 수집 및 이용 동의 : ○동의함 ○동의하지 않음

✔ 수집 및 이용 목적 : 신워조사

- ✔ 수집 항목
	- · 직접 수집항목 : 신원진술서, 자기소개서, 기본증명서, 병적증명(기록)서
- 관계기관 제공항목 : 개인 병적·경력·교육·평가 사항 등(각 군)
- ✔ 보유 및 이용기간 : 신원조사 종료 後 파기 ※ 본인은 군사안보지워사령부가 신워조사 목적으로 관계기관으로부터 위 항목을 제공 받는 것에 동의합니다.

고유식별정보 수집 및 이용 동의 : ○동의함 ○동의하지 않음

✔ 수집 및 이용 목적 : 신원조사

- √ 직접 수집 항목 : 주민등록번호
- ✔ 보유 및 이용기간 : 신원조사 종료 後 파기

민감정보 수집 및 이용 동의 : ○동의함 ○동의하지 않음

✔ 수집 및 이용 목적 : 신원조사

✔ 수집 항목

· 직접 수집항목 : 개인 신용 정보, 정당 가입 여부

·관계기관 제공항목 : 범죄(수사)경력 자료 및 징계내용(경찰 및 각 군), 범죄사실(검찰청), 공개자료·주변 의견 조회(각 군)

✔ 보유 및 이용기간 : 신원조사 종료 後 파기

※ 본인은 군사안보지워사령부가 신워조사 목적으로 관계기관으로부터 위 항목을 제공 받는 것에 동의합니다.

개인정보 제3자 제공 동의 : ( ) 동의함 ( ) 동의하지 않음

✔ 개인정보를 제공받는 기관 : 신원조사 의뢰 기관

- ✔ 수집 및 이용 목적 : 신원조사
- ☞ 제공항목 : 보안업무규정 시행규칙 제58조 신원조사 사항에 기재된 개인정보
- ✔ 보유 및 이용기간 : 이용 목적 달성 즉시 폐기

## ⑥ 자기소개서 작성: 작성 후 서명 버튼 클릭

#### - 항목별 글자수 320자 이내 작성

### - 한글문서, 메모장 등 에 작성하였다가 붙여넣기 권장

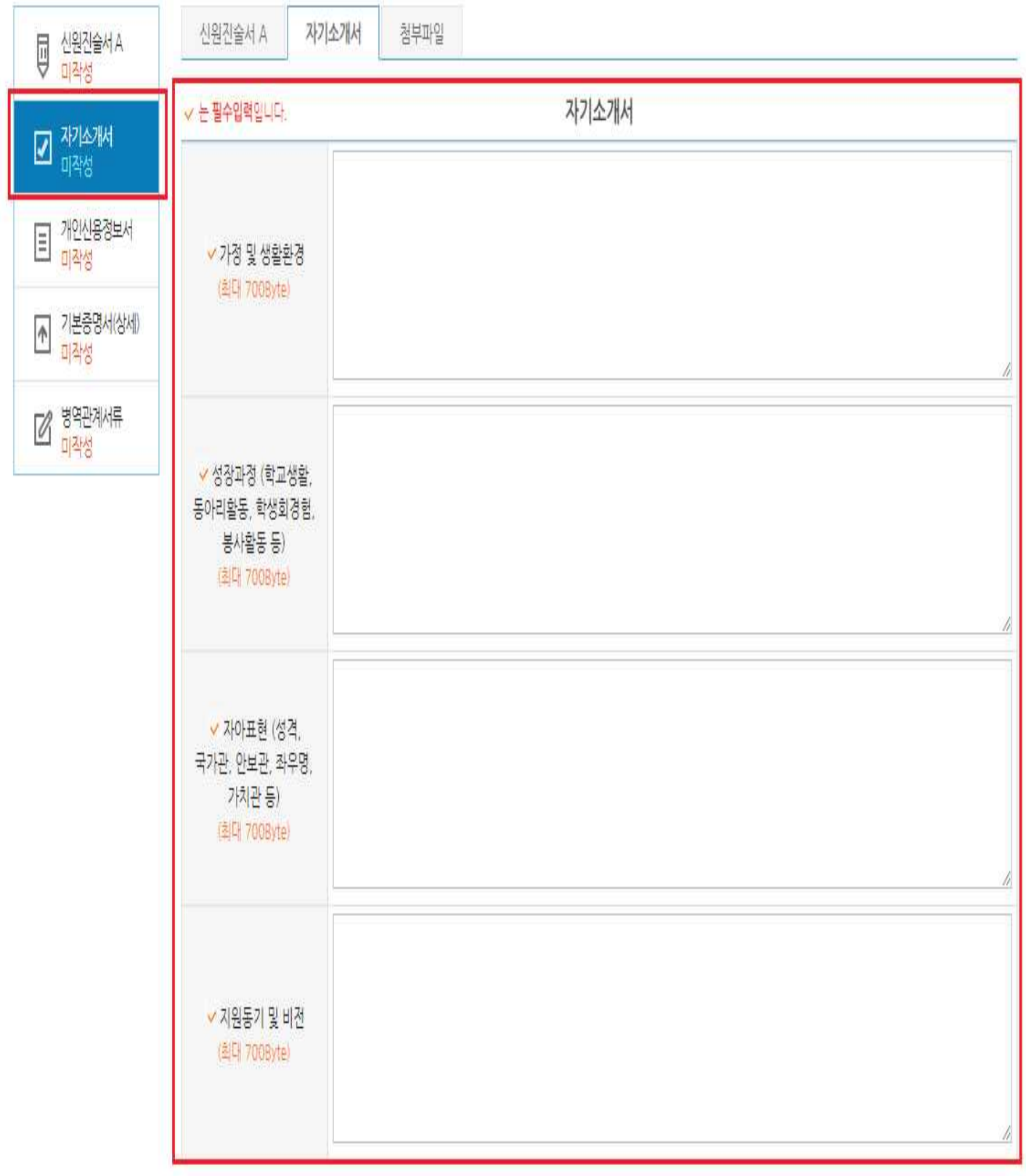

## ⑦ 개인신용정보서 제출

전체 페이지가 2장 이상인 경우 일부 페이지가 누락되었을 경우 서류 제출으로 불인정되니 발급된 전체서류를 첨부해주시기 바랍니다.

#### 1) 한국신용정보원 : 무료 발급

#### 2) 나이스신용평가정보 : 유료 발급

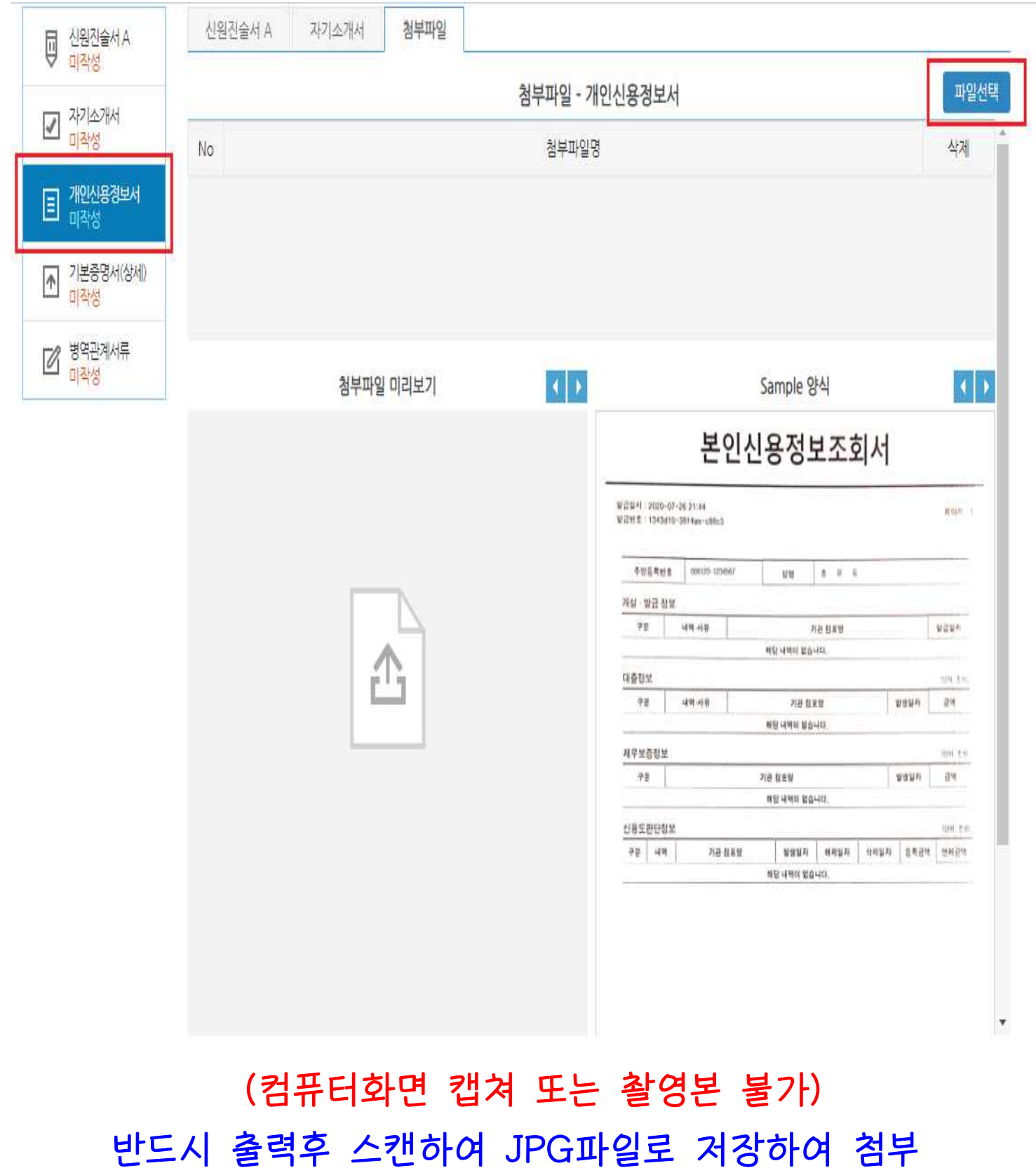

## (컴퓨터화면 캡쳐 또는 촬영본 불가) 반드시 출력후 스캔하여 JPG파일로 저장하여 첨부

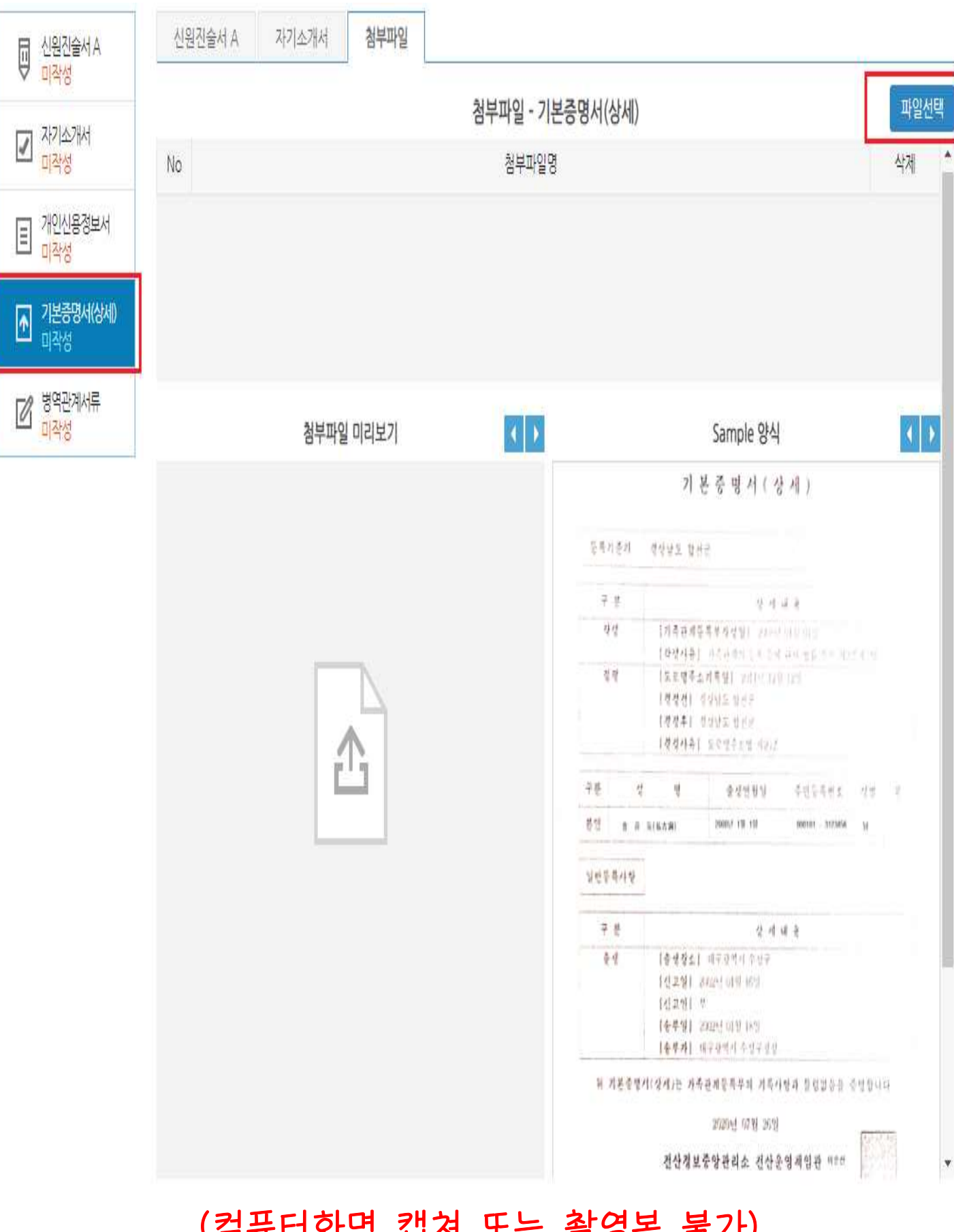

## ⑧ 기본증명서(상세) 제출

민원24, 지역별 관공서 발급 (주민번호 뒷자리표기 및 상세)

## ⑨ 병역관계서류 (컴퓨터화면 캡쳐 또는 촬영본 불가)

1) 군미필자: 병적증명서 제출, 군필자: 병적기록표 제출

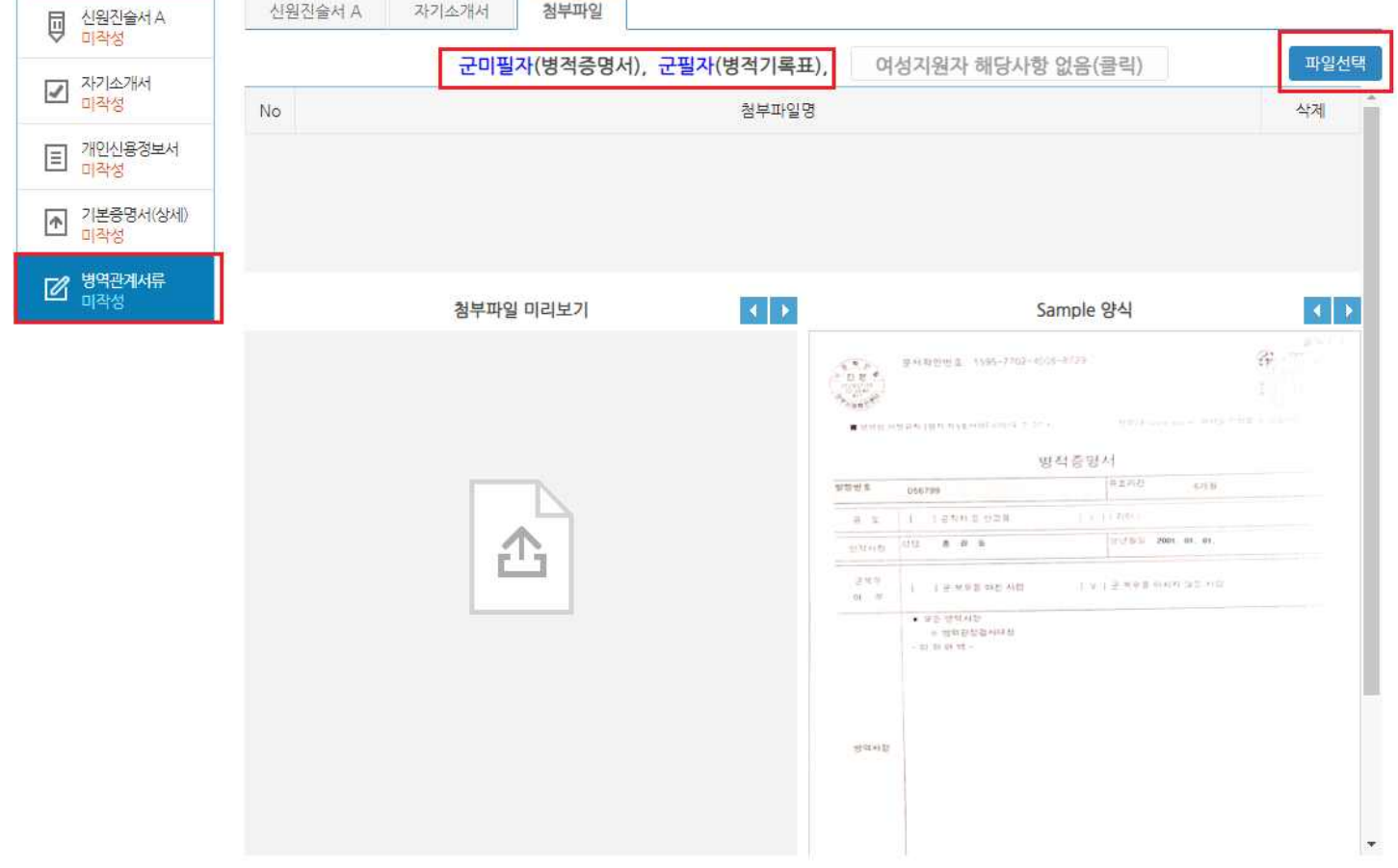

#### 2) 여성지원자(군복무 경험이 없을 경우) : 해당없음 클릭

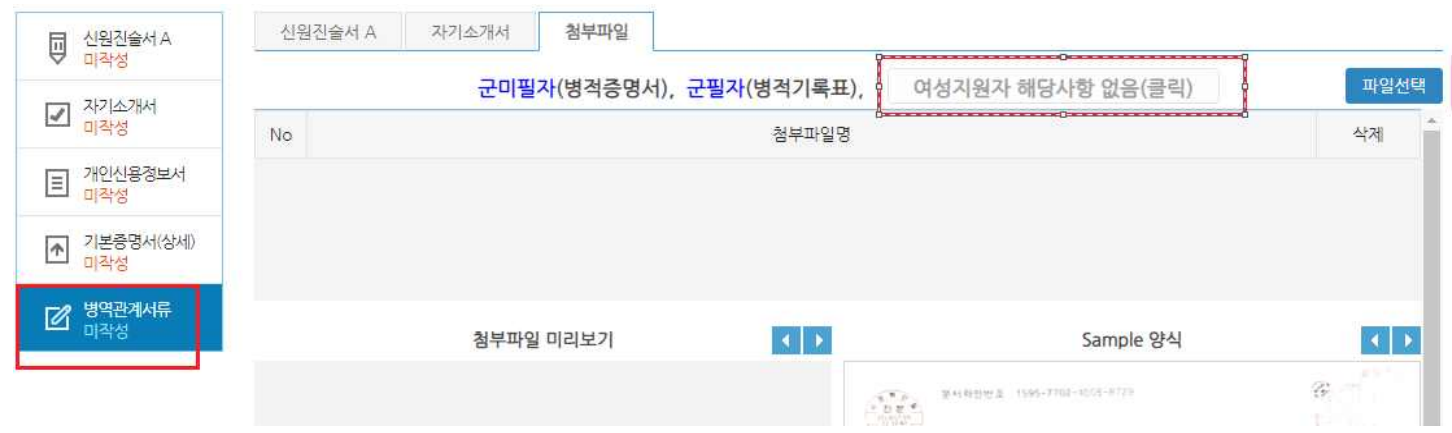

## ⑩ 최종 '제출' 클릭

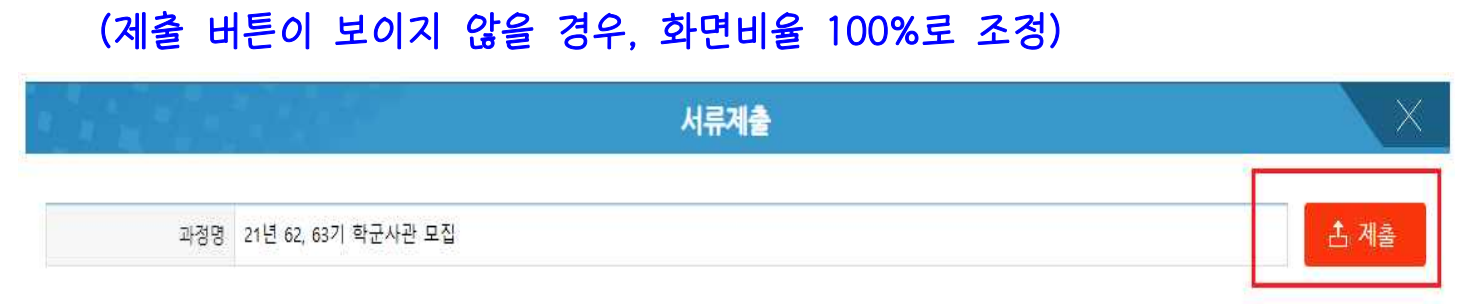

## ● 서류 제출 확인

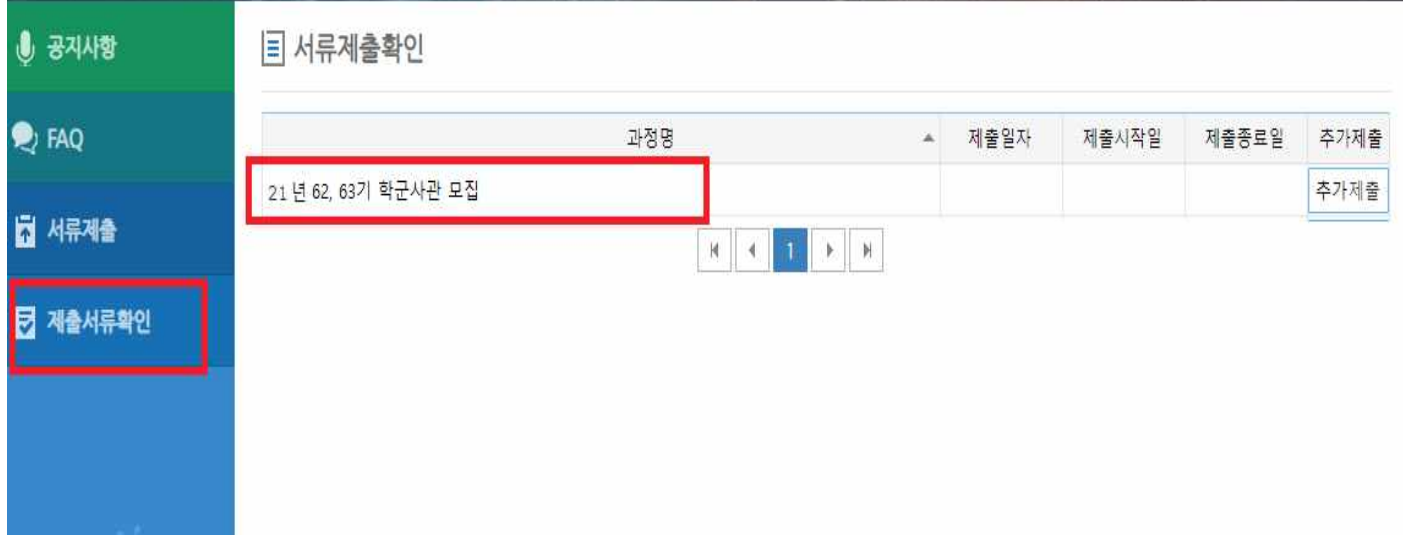

## ● 서류 추가제출 방법 : 제출서류 확인 클릭-과정 클릭-추가제출 클릭

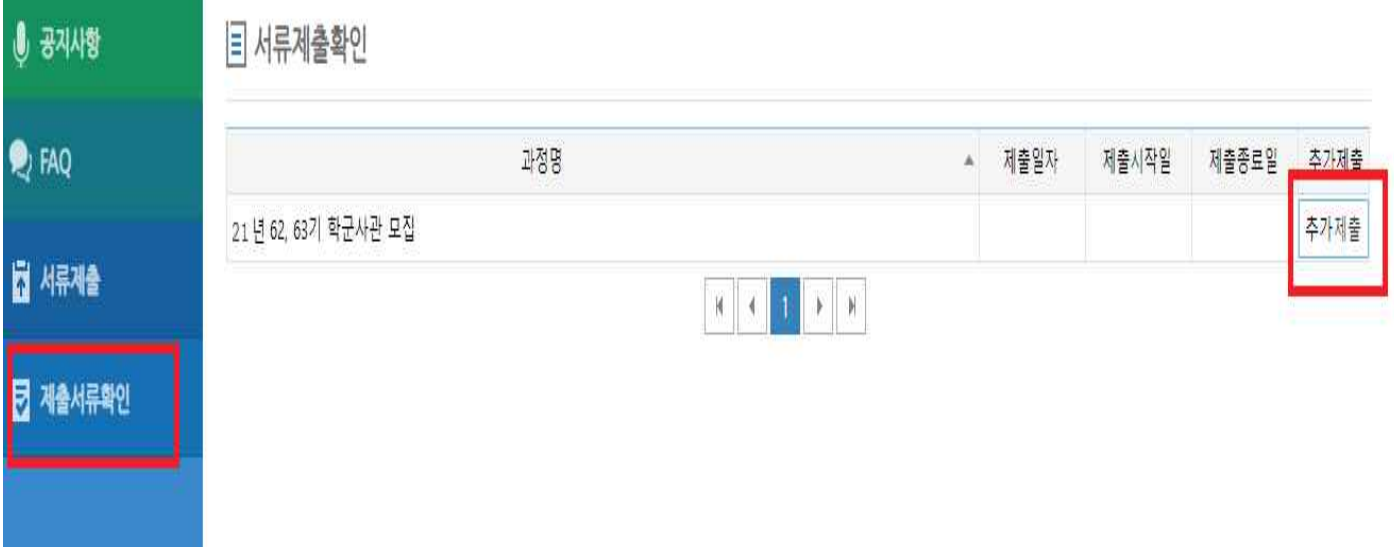

※ 반송 문자를 수신한 지원자는 로그인 -> 제출서류확인 -> 추가제출에 접속하여 해당 자료만 제출바랍니다.